## **バージョンアップ操作手順書**

## バージョンアップ操作方法

バージョンアップをします。

※親機 または サーバーからバージョンアップをします。 ※他の起動中のシステムを全て終了します。 ※親機・子機をご利用の場合は 1 台ずつバージョンアップします。

バックアップ ショー・ショー しゅうしゃ しゅうしゃ しゅうしゃ データ管理メニュー ⇒ バックアップ

作業前にバックアップをします。

1. 確認メッセージが表示されます。 OK あクリックします。

2. バックアップが完了しますと下記のメッセージが表示されます。 OK まクリックします。

バージョンアップ マインコン アンディスク データ管理メニュー ⇒ バージョンアップ

・バージョンアップは園-SiEN がインストールされている全てのパソコン(親機・子機)にて実施する必要があります。 ・親機でバージョンアップを開始する際、園-SiEN がインストールされている全てのパソコン(親機・子機)でシステムを終了さ せる必要があります。

・子機のバージョンアップを開始する際、他のパソコンが使用中でもバージョンアップ作業が可能です。

## <親機の作業手順>

1. 画面右下に「新しいバージョンがみつかりました」というポップアップメッセージが表示されましたら、「今すぐバージョンアップ」を クリックします。

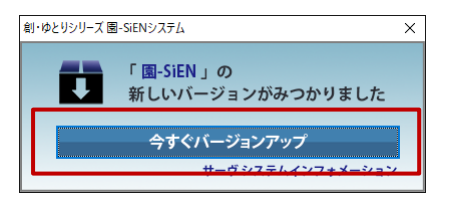

※このメッセージボックスは親機(またはそれに準ず るパソコン)のみで表示されます。

2. 確認メッセージが表示された場合は園-SiEN をご利用中の PC がないかご確認の上、OK をクリックします。 園-SiEN をご利用中の PC がある場合は全ての PC で園-SiEN を終了してください。

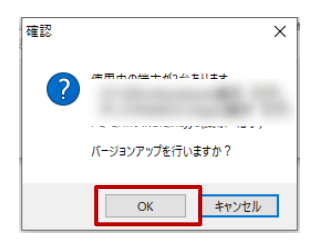

- 3. [バージョンアップ処理を開始します。よろしいですか?]のメッセージが出ましたら | OK | をクリックします。
- 4. [バージョンアップが終了しました。]のメッセージが出ましたら OK まクリックします。

5. 園-SiEN を起動し、『ソフトウェア使用許諾確認』画面の下部「ソフトウェア使用許諾契約書に同意します。」のチェックボックス ON にし、 OK をクリックします。

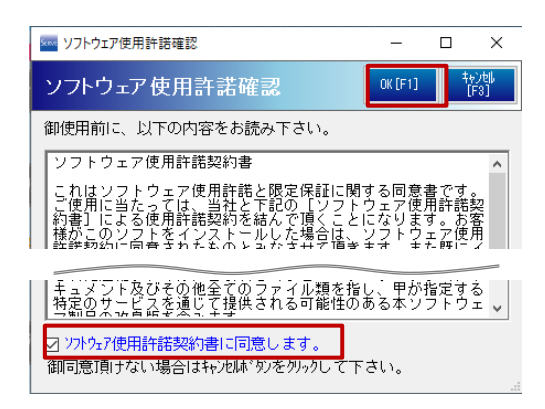

6. 園-SiEN が最新のバージョンになっていることを確認します。

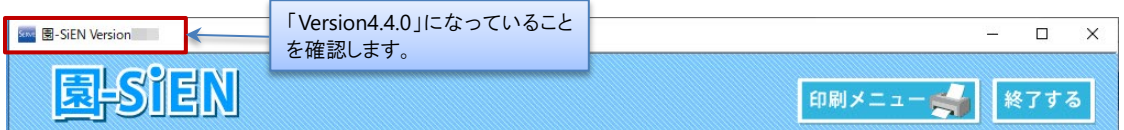

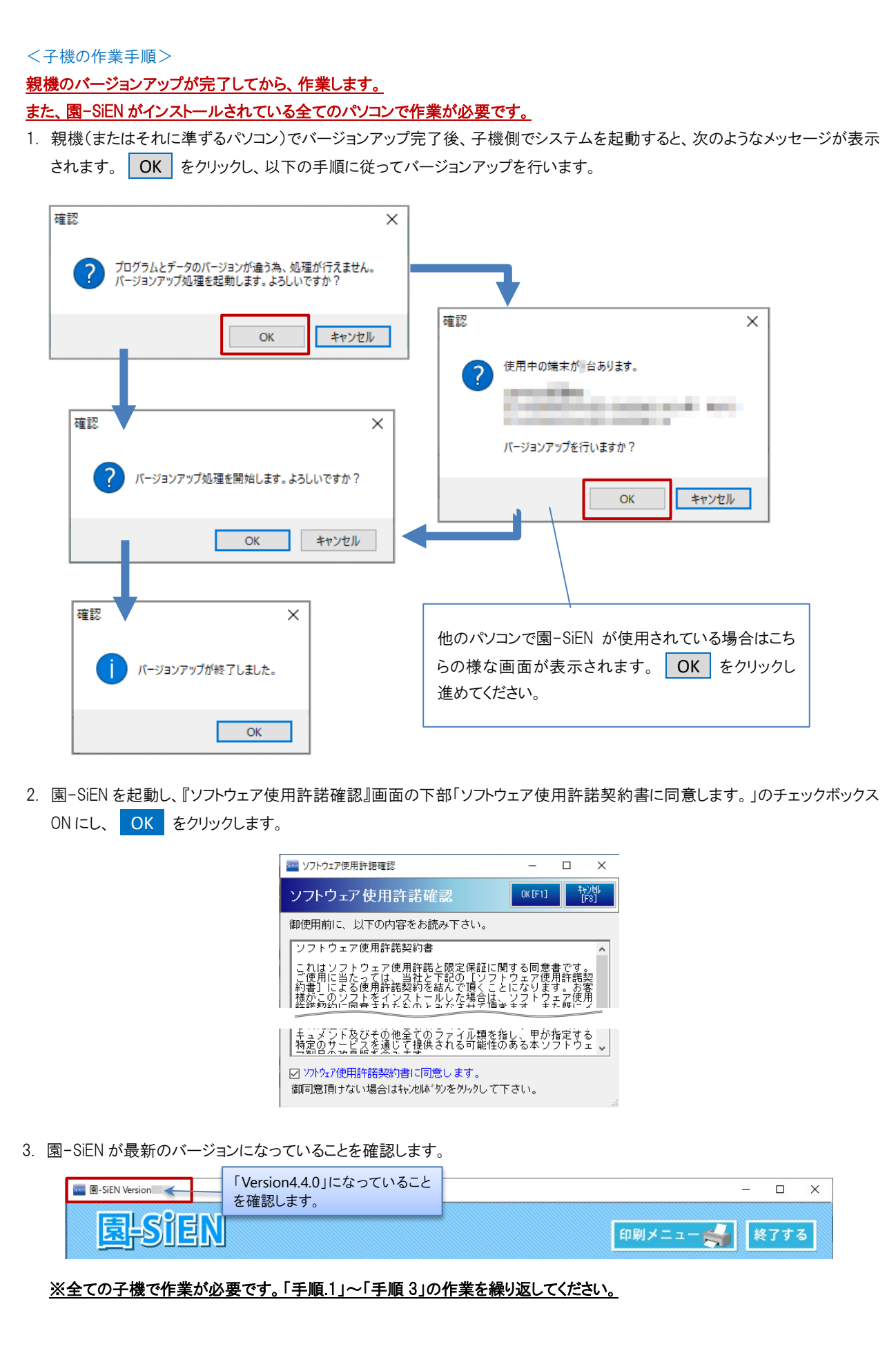